Общество с ограниченной ответственностью «Специальное конструкторское бюро Стройприбор»

OKIT 42 7768

# Приборы виброизмерительные

# **ВИБРОТЕСТ-МГ4**

# Руководство по эксплуатации **КБСП.427768.026 РЭ**

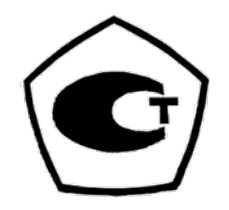

Челябинск 2012

#### **Приборы виброизмерительные ВИБРОТЕСТ-МГ4**

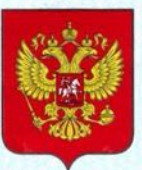

ФЕДЕРАЛЬНОЕ АГЕНТСТВО ПО ТЕХНИЧЕСКОМУ РЕГУЛИРОВАНИЮ И МЕТРОЛОГИИ

#### СВИД **15CTBO**  $|{\bf G}|$

об утверждении типа средств измерений

RU.C.28.004.A Nº 50358

Срок действия до 04 апреля 2018 г.

НАИМЕНОВАНИЕ ТИПА СРЕДСТВ ИЗМЕРЕНИЙ Приборы виброизмерительные ВИБРОТЕСТ-МГ4

ИЗГОТОВИТЕЛЬ Общество с ограниченной ответственностью "Специальное конструкторское бюро Стройприбор" (ООО "СКБ Стройприбор"), г. Челябинск

РЕГИСТРАЦИОННЫЙ № 36965-13

ДОКУМЕНТ НА ПОВЕРКУ **FOCT P 8.669-2009** 

ИНТЕРВАЛ МЕЖДУ ПОВЕРКАМИ 1 год

Тип средств измерений утвержден приказом Федерального агентства по техническому регулированию и метрологии от 04 апреля 2013 г. № 343

Описание типа средств измерений является обязательным приложением к настоящему свидетельству.

Заместитель Руководителя Федерального агентства

Ф.В.Булыгин

 $QH$  2013 r.

№ 009220

Серия СИ

#### **Приборы виброизмерительные ВИБРОТЕСТ-МГ4**

#### Срок действия до 05 марта 2023 г.

Продлен приказом Федерального агентства по техническому регулированию и метрологии от 05 марта 2018 г. № 393

Заместитель Руководителя Федерального агентства

С.С. Голубев

 $16.803$   $03.2018$  r.

## **СОДЕРЖАНИЕ**

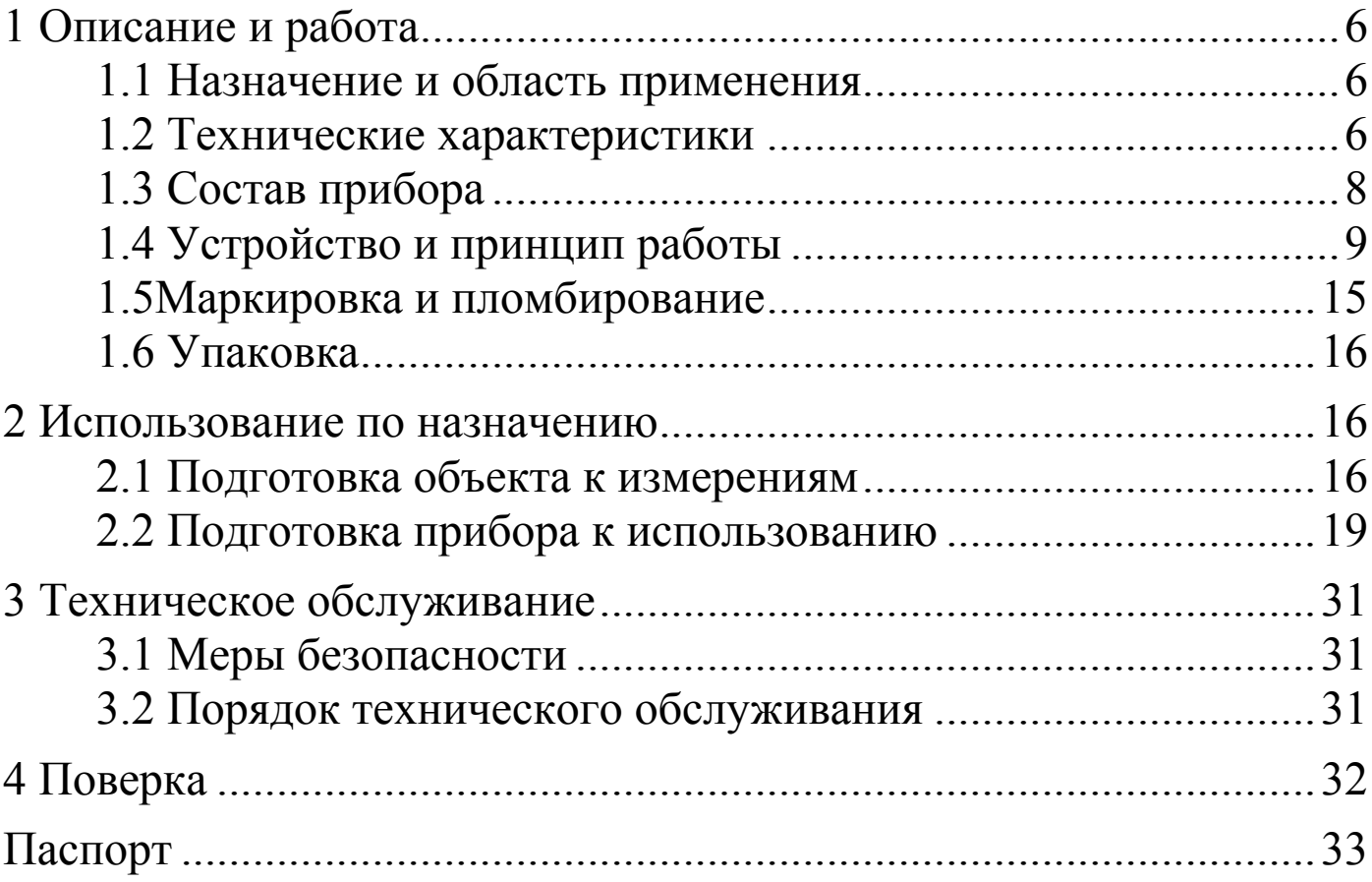

#### **Внимание!**

При проведении измерений на виброблоках вибро**плоɳадок блоɱного типа (СМЖ-200, СМЖ-538 и др.) отклɸ**чение электромагнитов обязательно!

При невыполнении требования возможно повреждение **датɱика прибора.**

Руководство по эксплуатации (РЭ) включает в себя общие сведения необходимые для изучения и правильной эксплуатации приборов виброизмерительных ВИБРОТЕСТ-МГ4 (модификации ВИБРОТЕСТ-МГ4, ВИБРОТЕСТ-МГ4.01, далее по тексту – приборы). РЭ содержит описание принципа действия, технические характеристики, методы контроля и другие сведения, необходимые для нормальной эксплуатации прибора.

Эксплуатация прибора должна проводиться лицами, ознакомленными с принципами работы, конструкцией прибора и настоящим РЭ.

## **1 Описание и работа**

## 1.1 Назначение и область применения

1.1.1 Прибор предназначен для измерений виброскорости, виброускорения, виброперемещения и частоты колебаний при гармоническом колебательном движении твердого тела.

1.1.2 Область применения прибора - предприятия стройиндустрии, исследовательские лаборатории.

1.1.3 Рабочие условия эксплуатации:

− температура окружающего воздуха от минус 10 °С до плюс  $50 °C;$ 

− относительная влажность воздуха до 95 %;

− атмосферное давление 84,0...106,7 кПа.

## **1.2 Теɯниɱеские ɯарактеристики**

1.2.1 Основные метрологические и технические характеристики приведены в таблице 1.

#### **Приборы виброизмерительные ВИБРОТЕСТ-МГ4**

#### Таблица 1 Наименование характеристики Вигротель Вначение BUSPOTECT-MT4 BUSPOTECT-MT4.01 1 2 3 Диапазон измерения частоты механических колебаний,  $\Gamma$ ц  $\Gamma$  10  $\sigma$  10 до 100  $\sigma$  5 до 1000 Диапазон измерения амплитуды виброперемещения, мм от 0,1 до 3,0  $\vert$  от 0,01 до 6,00 Диапазон измерения амплитуды вибро- $\left[ \frac{\text{Area}}{\text{Area}} \right]$  =  $\left[ \text{Area} \right]$  374,0 Диапазон измерения амплитуды вибɪɨɭɫɤɨɪɟɧɢɹ, ɦ/ɫ<sup>2</sup> <sup>−</sup> ɨɬ 2,0 ɞɨ 170,0 Пределы допускаемой основной абсолютной погрешности измерения частоты механических колебаний, Гц, в диапазо-He:  $-\text{ or } 10 \text{ go } 100$   $\pm 0.5$   $-\text{ or } 5 \text{ no } 100$   $\pm 0.2$  $-$  or 5  $\mu$  100  $-$  cB. 100  $\mu$  1000  $\pm 1,0$ Пределы допускаемой основной относительной погрешности измерения амплитуды виброперемещения во всем диапазоне частот, %  $\pm$ 5 Пределы допускаемой основной относительной погрешности измерения амплитуды виброускорения и виброскорости во всем диапазоне частот, % − ±5 Пределы дополнительной относительной погрешности измерения амплитуды виброускорения и виброскорости, вызванной изменением температуры окружающего воздуха от 20 °С, %, на каждые 10 °С  $\pm 0.2$ Пределы дополнительной относительной погрешности измерения амплитуды виброперемещения, вызванной изменением температуры окружающего воздуха от 20 °С, %, на каждые 10 °С  $\pm 0.2$ Напряжение питания, В 3

#### Продолжение таблицы 1

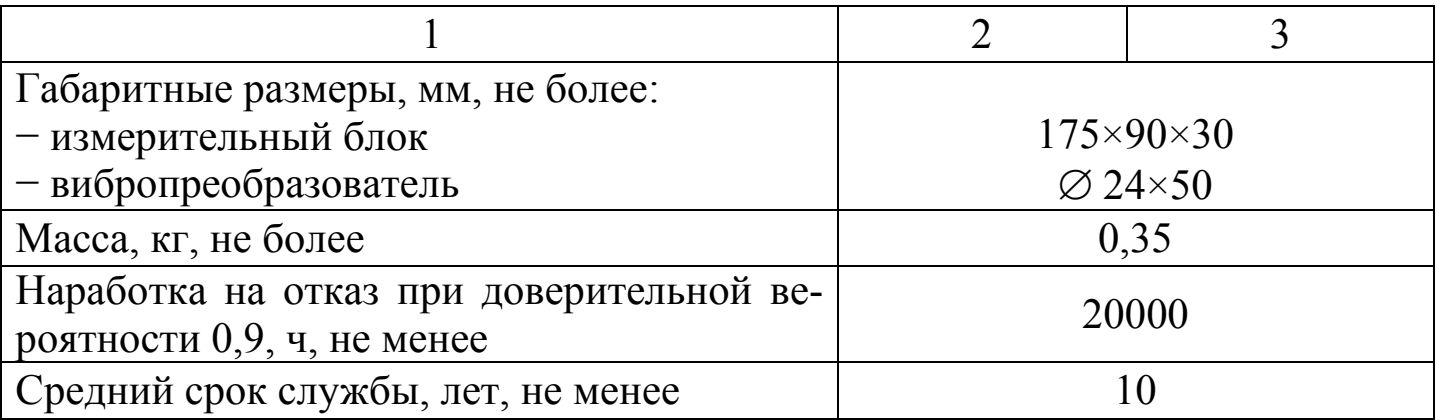

1.2.2 Идентификационные данные программного обеспечения (ПО) приведены в таблице 2.

Таблица 2

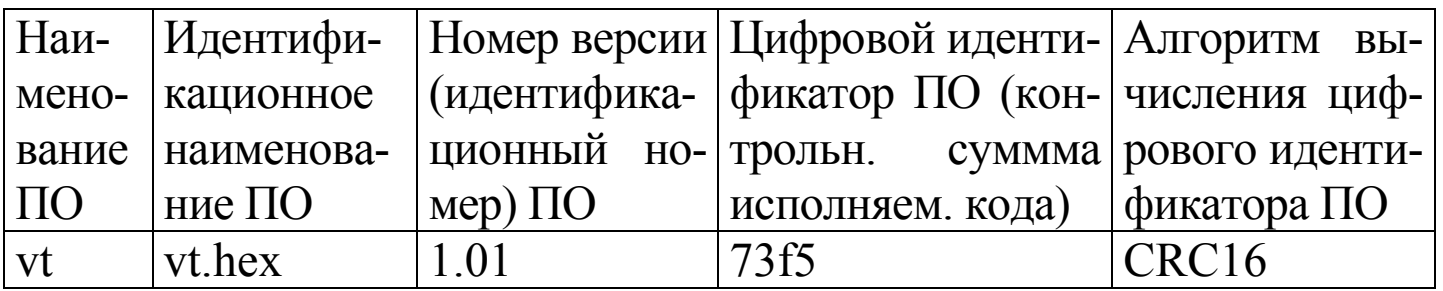

## **1.3 Состав прибора**

#### 1.3.1 В состав прибора входят:

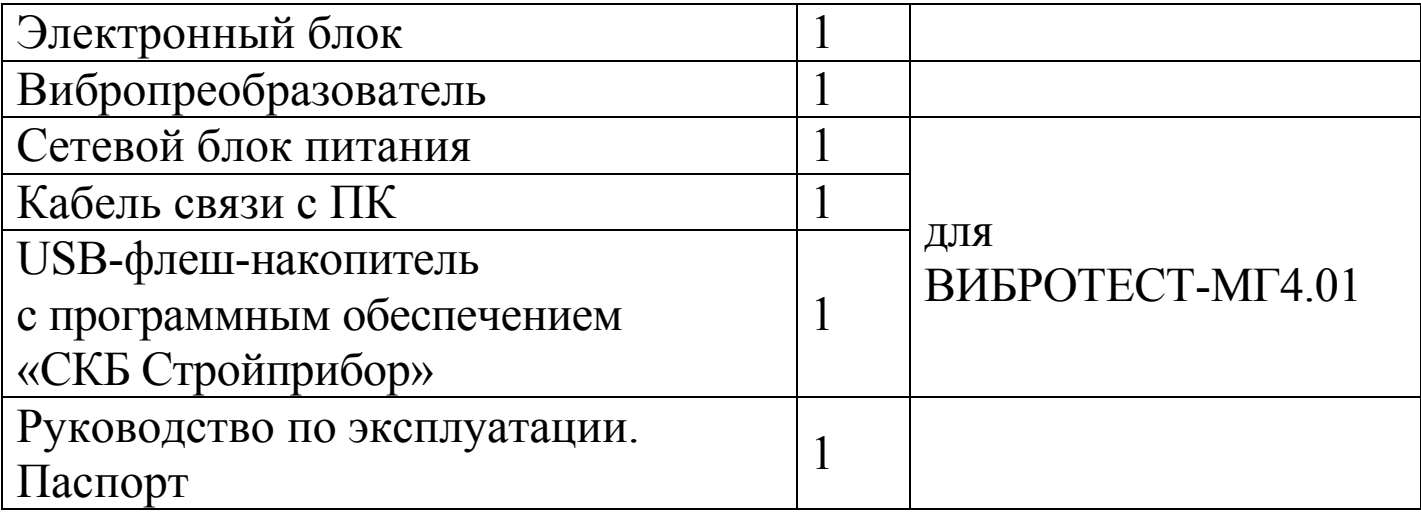

1.3.2 Общий вид прибора представлен на рисунке 1.

1.3.3 Приборы поставляются заказчику в потребительской таре.

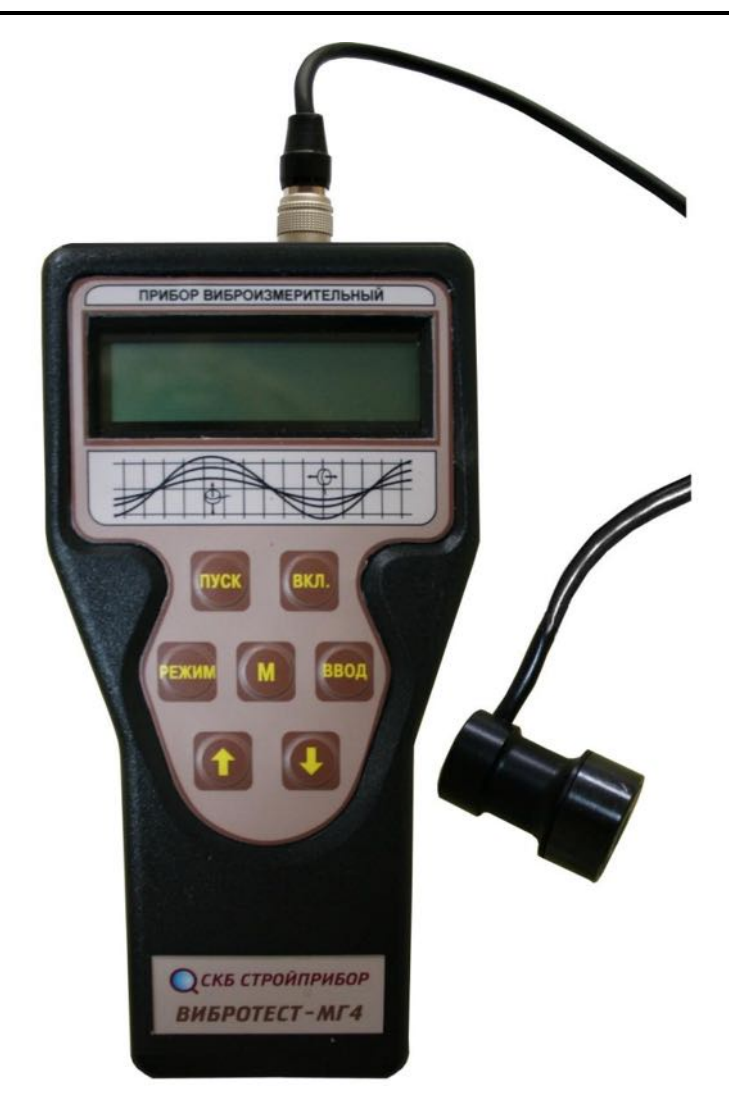

Рисунок 1.1 – Общий вид прибора «ВИБРОТЕСТ-МГ4»

## 1.4 Устройство и принцип работы

1.4.1 Прибор состоит из первичного преобразователя (вибропреобразователь) инерционного типа и электронного блока. Вибропреобразователь использует прямой пьезоэлектрический эффект: электрический заряд чувствительного элемента пропорционален ускорению, воздействующему на преобразователь. Электронный блок снабжен интегратором, осуществляющим однократное и двукратное интегрирование и выходом для подключения к ПК для передачи на него данных, записанных в архиве прибора. На лицевой панели электронного блока размещен ЖК дисплей и клавиатура, состоящая из 7 клавиш: РЕЖИМ, ВВОД, ↑, ↓, М, ПУСК и ВКЛ.

1.4.2 Вибропреобразователь закрепляется на контролируемом объекте посредством магнитного или винтового крепления. Сигнал с вибропреобразователя поступает на электронный блок, где происходит обработка результата измерения, его индикация на цифровом дисплее и передача в архив прибора.

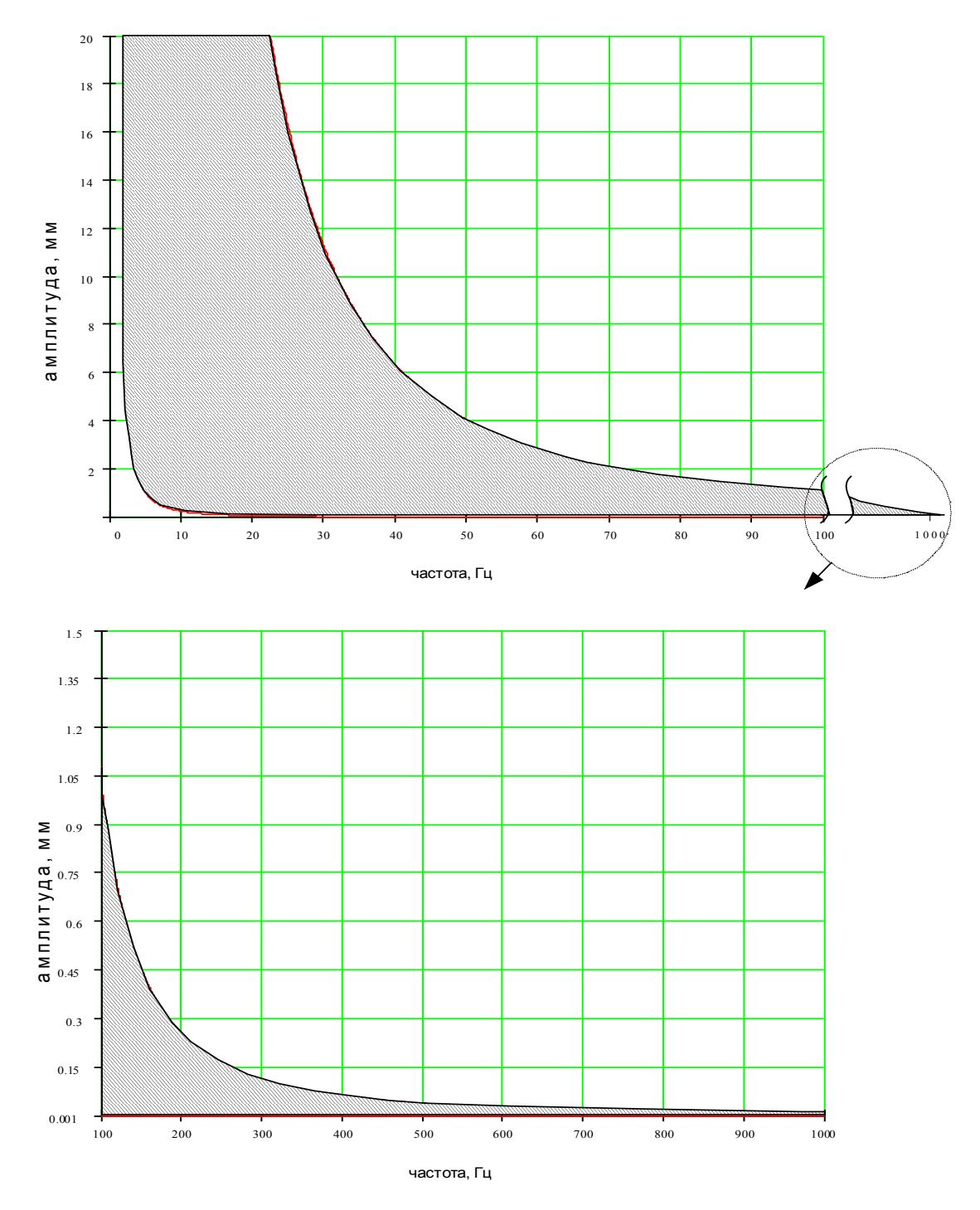

Рисунок 1.2 – Зависимость диапазона измерения амплитуды виброперемещения от частоты колебаний объекта контроля

1.4.3 Элементы питания (AALR6) размещены под крышкой батарейного отсека на задней панели электронного блока. Гнездо соединительного разъема для подключения вибропреобразователя размещено на верхней торцевой панели электронного блока.

### *Примечаниɹ***:**

1 В модификации ВИБРОТЕСТ-МГ4 клавиша М не активирована и при работе прибора не используется.

2 Прибор оснащен режимом самоотключения через 10 минут после окончания работы (не распространяется на режимы «Ждущий» и «Наблюдения» для ВИБРОТЕСТ-МГ4.01).

3 Для подключения разъема преобразователя к гнезду на электронном блоке необходимо взять разъем за хвостовую резинку (рисунок 1.3) и, поворачивая вокруг оси, совместить направляющие вилки и гнезда. После чего поступательным движением по направлению к гнезду защелкнуть разъем.

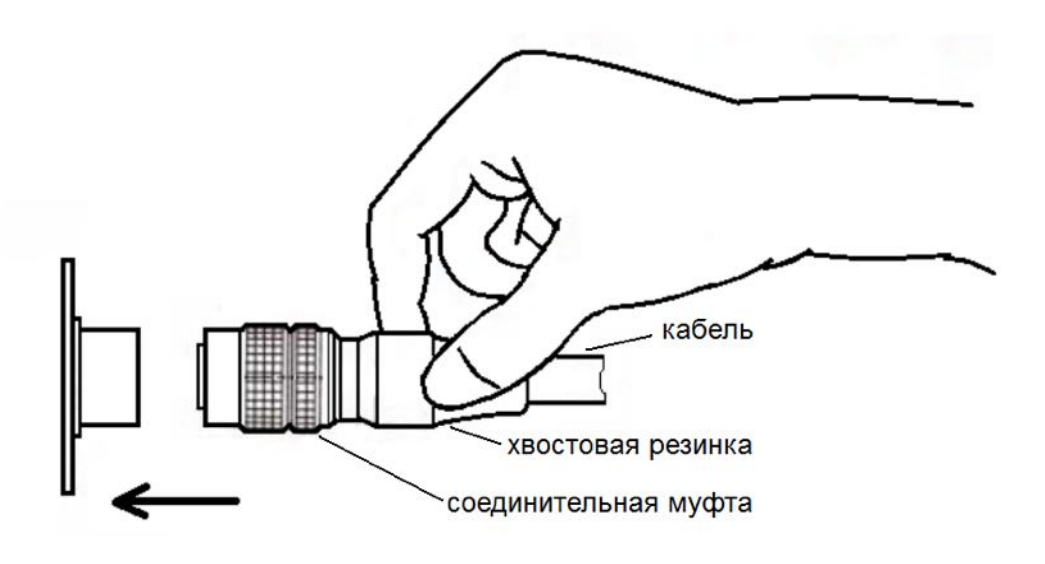

Рисунок 1.3

Для отсоединения преобразователя от электронного блока необходимо, удерживая вилку за соединительную муфту, потянуть ее по стрелке (рисунок 1.4) и, поступательным движением, отсоединить от гнезда.

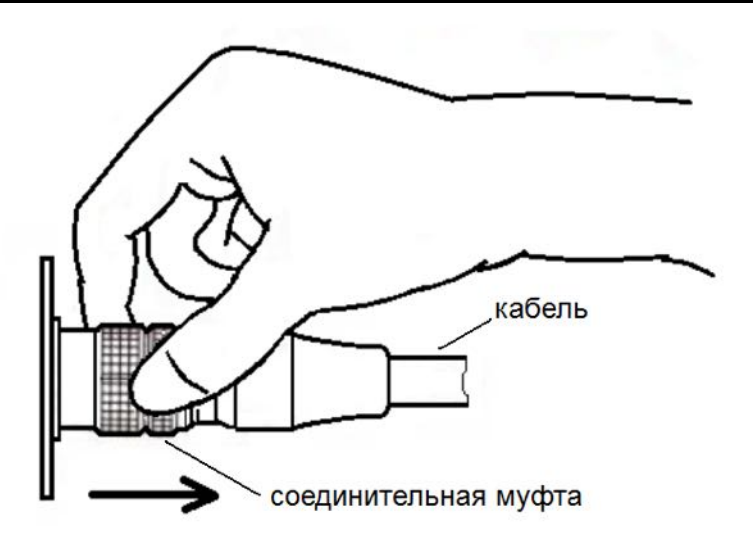

Рисунок 1.4

## 1.4.4 *Режимы работы прибора*

1.4.4.1 Прибор ВИБРОТЕСТ-МГ4 обеспечивает три, а ВИБРОТЕСТ-МГ4.01 восемь рабочих режимов, выбор которых осуществляется в меню электронного блока. Для входа в меню необходимо нажать клавишу РЕЖИМ, выбор режима осуществляется клавишами ↑, ↓.

Меню прибора ВИБРОТЕСТ-МГ4

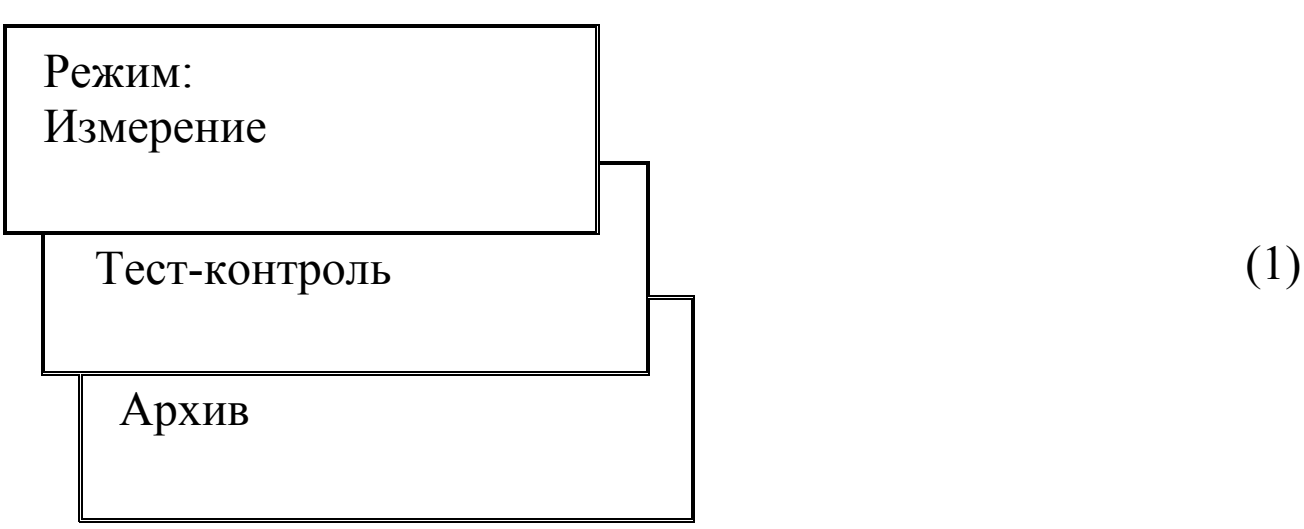

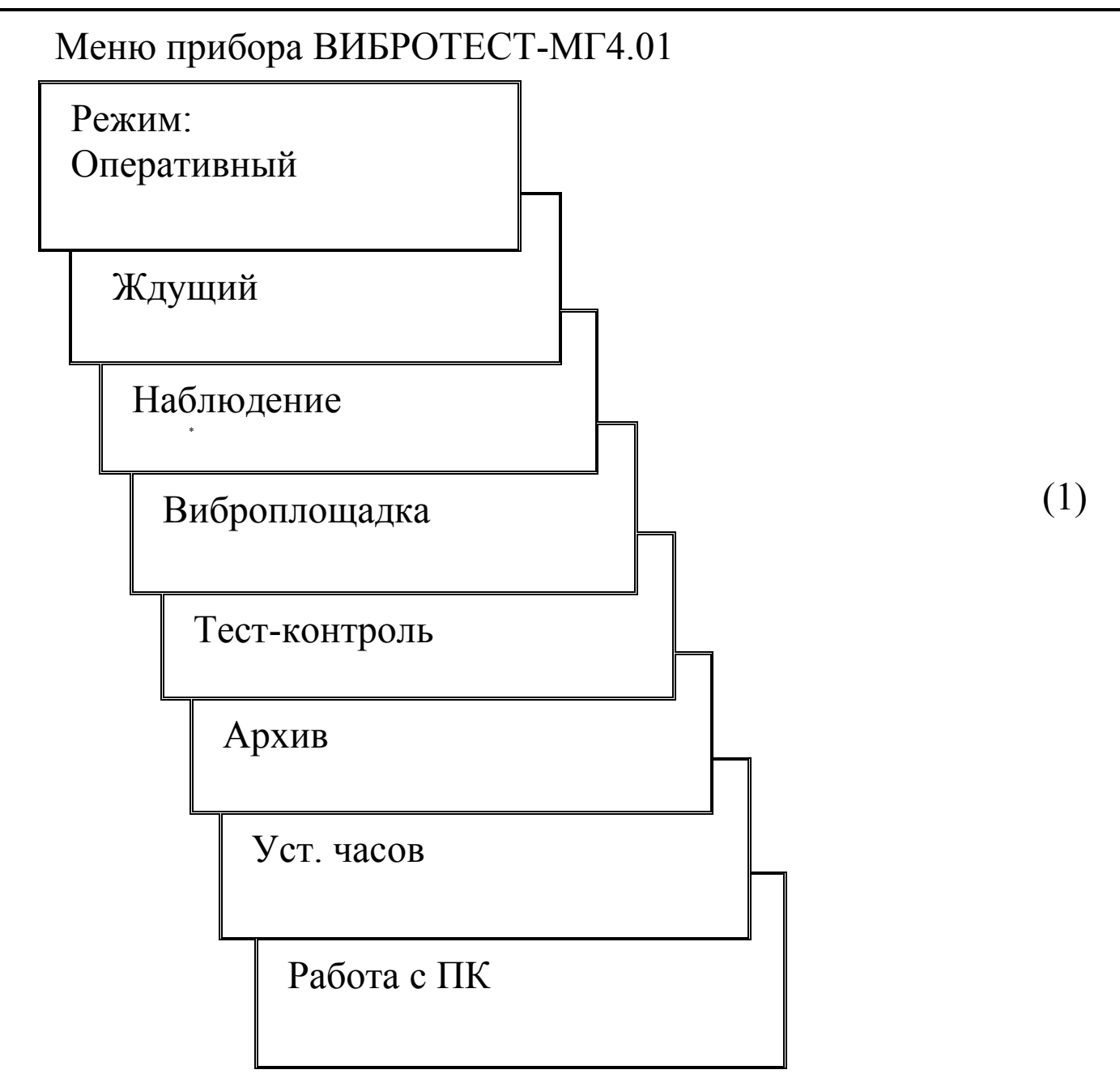

1.4.4.2 Режимы «Измерение» и «Оперативный» (устанавливаются при включении питания). В данных режимах осуществляется измерение параметров вибрации объекта контроля с участием оператора, при этом результаты измерений выводятся на дисплей сразу после нажатия клавиши ПУСК. Для записи результата измерений в архив нажать клавишу ВВОД.

Для перехода в режим «Измерение» и «Оперативный» из других режимов необходимо нажатием клавиши РЕЖИМ войти в меню, экран (1) и выбрать клавишами ↑, ↓ режим «Измерение», **«Оперативнɵй»** ɩɨɫɥɟ ɱɟɝɨ ɧɚɠɚɬɶ ɤɥɚɜɢɲɭ **ВВОД**.

1.4.4.3 Режим «Ждущий». В данном режиме осуществляется измерение частоты и амплитуды виброперемещения, значения которых выходят за пределы установленные пользователем, с фиксацией времени и даты каждого измерения. Результаты измегений заносятся в память прибора автоматически. Для перехода в режим «Ждущий» из других режимов необходимо нажатием клавиши РЕЖИМ войти в меню, экран (1) и выбрать клавишами ↑, ↓ режим «Ждущий» после чего нажать клавишу ВВОД. Длительность непрерывной работы прибора в данном режиме определяется ресурсом элемента питания и составляет не менее 25 часов.

Если питание осуществляется от выносного блока питания, длительность непрерывной работы прибора ограничена, лишь объемом памяти – 500 значений.

1.4.4.4 Режим «Наблюдение». В данном режиме осуществляется измерение параметров вибрации объекта контроля через установленные пользователем интервалы времени (от 10 с до 60 мин.) в течение 25 часов, с фиксацией даты и времени каждого результата измерения. Результаты измерений заносятся в память прибора автоматически. Для перехода в режим «Наблюдение» из других режимов необходимо нажатием клавиши РЕЖИМ войти в меню, экран (1) и выбрать клавишами ↑, ↓ режим «Наблюдение» после чего нажать клавишу ВВОД. Через 5 минут после окончания времени наблюдения, установленного пользователем, прибор автоматически отключается.

1.4.4.5 Режим «Виброплощадка». В данном режиме включается фильтр верхних частот, ограничивающий диапазон частот входного сигнала от вибропреобразователя до 100 Гц. Фильтр верхних частот позволяет уменьшить паразитное влияние ударных высокочастотных импульсов, возникающих при работе виброплощадки, на результаты измерения. Режим «Виброплощадка» следует применять в случаях если наблюдаются неустойчивые показания прибора в режиме «Оперативный».

1.4.4.6 Режим «Тест-контроль». В данном режиме осуществляется самотестирование прибора с целью выявления неисправностей измерительного тракта.

Для перевода прибора в режим «Тест-контроль» из других режимов необходимо нажатием клавиши РЕЖИМ перейти к экрану (1) переместить мигающее поле клавишами ↑, ↓ на режим **«Тест-контролɶ»** ɢ ɧɚɠɚɬɶ ɤɥɚɜɢɲɭ **ВВОД**.

1.4.4.7 Режим «Архив». В данном режиме осуществляется просмотр результатов измерений, записанных при работе в режимах п.п. 1.4.4.2 – 1.4.4.4, а также удаление содержимого архива. Объем памяти архива прибора – 500 результатов измерений.

Для перехода в режим «Архив» из других режимов необходимо нажатием клавиши РЕЖИМ войти в меню, экран (1) и выбрать клавишами ↑, ↓ режим «Архив» после чего нажать клавишу ВВОД.

1.4.4.8 Режим «Установка часов». В данном режиме устанавливаются дата и реальное время.

Для перехода в режим «Установка часов» из других режимов необходимо нажатием клавиши РЕЖИМ войти в меню, экран (1) и выбрать клавишами ↑, ↓ режим «Установка часов» после чего нажать клавишу ВВОД.

1.4.4.9 Режим «Работа с ПК». В данном режиме производится передача данных записанных в архиве прибора на компьютер.

Для перехода в режим «Работа с ПК» из других режимов необходимо нажатием клавиши РЕЖИМ войти в меню, экран (1) и выбрать клавишами ↑, ↓ режим «Работа с ПК» после чего нажать клавишу ВВОД.

### **1.5 Маркировка и пломбирование**

1.5.1 Маркировка

На передней панели электронного блока нанесены:

− товарный знак предприятия-изготовителя;

− наименование и обозначение прибора.

На задней панели электронного блока, на табличке, нанесены:

- обозначение модификации прибора;
- − заводской номер, дата изготовления;

− знак утверждения типа.

На вибропреобразователе нанесены:

- обозначение типа прибора;

− товарный знак предприятия-изготовителя;

− заводской номер, год выпуска.

1.5.2 Пломбирование

Приборы пломбируются при положительных результатах поверки посредством нанесения клейма на пластичный материал. Место пломбирования – углубление для винта, расположенное под крышкой батарейного отсека. Сохранность пломб в процессе эксплуатации является обязательным условием принятия рекламаций в случае отказа прибора.

### **1.6 Упаковка**

1.6.1 Для обеспечения сохранности прибора при транспортировании применяется укладочный кейс со средствами амортизации из воздушно-пузырчатой пленки, категория упаковки КУ-1 по ГОСТ 23170. Эксплуатационная документация упакована в пакет, изготовленный из полиэтиленовой пленки. Маркировка упаковки производится в соответствии с ГОСТ 14192.

#### **2 Исполɶзование по назнаɱениɸ**

## **2.1 Подготовка обɴекта к измерениɹм**

2.1.1 Место установки вибропреобразователя (участок не менее 30×30 мм) должно быть плоским, очищено от остатков бетона, смазки, влаги, пыли и насухо протерто ветошью.

На объект контроля вибропреобразователь может крепиться винтом М5 (глубина винтовой нарезки внутри вибропреобразователя 8 мм), либо с помощью магнитной платформы, закрепленной в донной части вибропреобразователя. Схемы крепления вибропреобразователя приведены на рисунке 2.1.

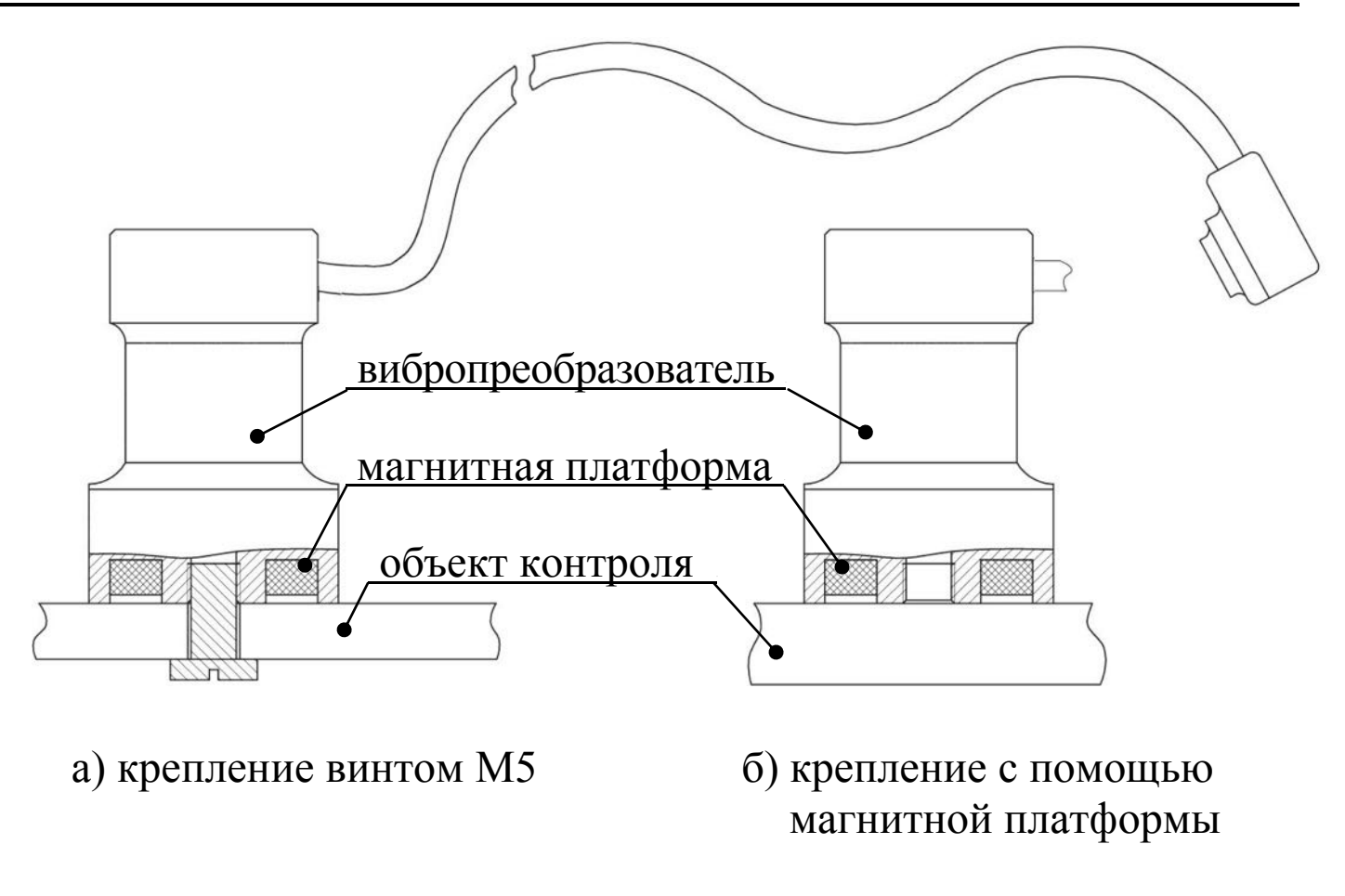

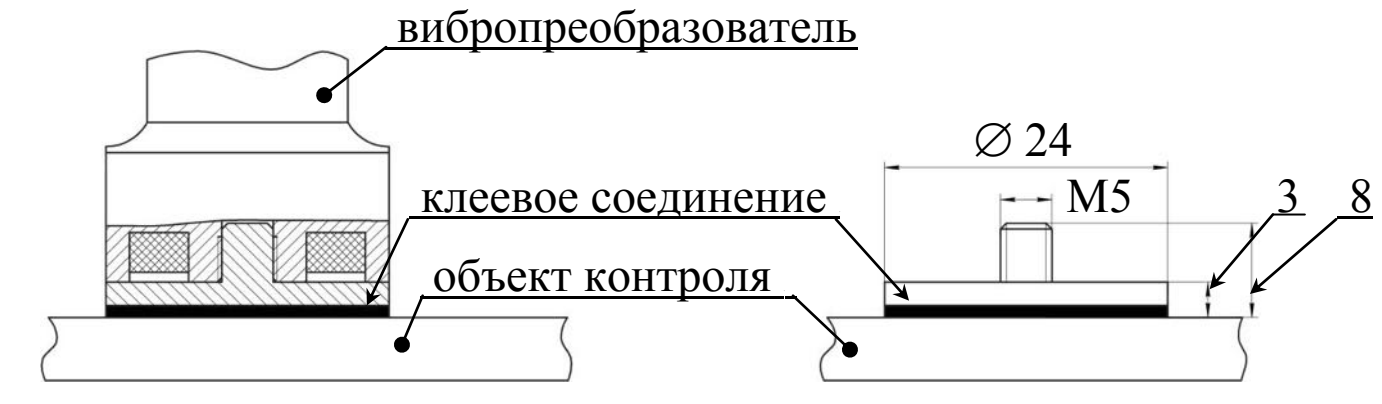

в) крепление с помощью промежуточного элемента, приклеенного к объекту контроля

Рисунок 2.1 – Варианты крепления вибропреобразователя на объекте контроля

2.1.2 Участки для контроля параметров вибрации исследуемого объекта выбираются в соответствии с программой испытаний.

2.1.3 Участки для контроля параметров виброплощадок выбираются в зависимости от их конструкции и характера возбуждаемых колебаний, и должны быть указаны в технической документации на виброплощадки.

При отсутствии указаний в технической документации контрольные измерения необходимо производить:

- виброплощадки блочного типа (СМЖ-200, СМЖ-538, СМЖ-187, СМЖ-773, СМЖ-774 и др.) – на каждом виброблоке (в вертикальной плоскости);

− виброплощадки рамного типа (ВПГ-1М, ВПГ-1,5Х6М, ВПГ-10М, ВПГ-2Х14М и др., конструкции ЭКБ Вибротехника Полтавского ИСИ): в вертикальной плоскости – по углам и в центре рамы, в горизонтальной плоскости - в четырех характерных точках на боковой поверхности по периметру рамы.

## *Примечаниɹ:*

1 Измерения параметров виброплощадок следует выполнять после их монтажа или ремонта, в процессе наладки и сдачи в эксплуатацию, а также в процессе подбора оптимальных режимов формования железобетонных изделий в зависимости от жесткости бетонной смеси и типа изделий.

2 Установку вибропреобразователя следует производить таким образом, чтобы его продольная ось совпадала с направлением колебаний объекта контроля.

2.1.4 Для определения эффективности передачи колебаний на форму необходимо произвести измерения параметров колебания + сормы с бетонной смесью, для чего установить вибропреобразователь на форму (место установки вибропреобразователя должно быть очищено от остатков бетона и смазки) и выполнить операции  $\pi$ <sup>0</sup>  $\pi$ . $\pi$ . 2.2.4.1…2.2.4.3.

В связи с тем, что эффективность уплотнения бетонной смеси в значительной степени зависит от эффективности крепления (фиксации) формы на виброплощадке, поверхность виброплощадки должна быть очищена от остатков бетона.

Если уплотнение производится на виброплощадках блочного

типа, формы должны быть оснащены подмагнитными плитами, лежащими в одной плоскости (отклонение от плоскости опорных поверхностей подмагнитных плит должно быть не более 3 мм).

Если уплотнение производится на виброплощадках рамного типа (ВПГ-1м и др.), рама должна быть оснащена упорами для фиксации формы от поперечных смещений.

### **2.2 Подготовка прибора к исполɶзованиɸ**

2.2.1 Включить питание прибора кратковременным нажатием клавиши ВКЛ и проверить напряжение на батарее прибора, высвечиваемое в нижней строке дисплея.

Если напряжение ниже 2 В, на дисплее появляется сообщение «Замените батарею», после чего дальнейшая работа с прибором невозможна. Необходимо заменить элементы питания.

2.2.2 Произвести проверку работоспособности прибора при отключенном преобразователе, для чего активировать режим «**Тест-контроль**» согласно п. 1.4.4.5. Дисплей примет вид:

TEST: 
$$
f = 000,0 \text{ }\Gamma\text{H}
$$
  
 $S = 0,00 \text{ }\text{MKM}$  (2)

Кратковременным нажатием клавиши ПУСК подать контрольный сигнал и через 10-20 секунд зафиксировать на дисплее<br>контрольные числа  $f = ($   $\pm 0.2)$   $\Gamma$ ц и S =  $($  $\pm 0.05)$  мм. контрольные числа  $f = ($   $\pm 0.2)$   $\Gamma$  $\mu$   $\sigma$   $S = ($   $\pm 0.05)$  мм. При необходимости тест-контроль выполнить 2-3 раза, так как при первоначальном нажатии клавиши ПУСК происходит автоматическая регулировка коэффициента усиления.

2.2.3 **Порɹдок работɵ в режиме «Оперативнɵй», «Измерение»** 

2.2.3.1 Ⱥɤɬɢɜɢɪɨɜɚɬɶ ɪɟɠɢɦ **«Оперативнɵй»**, **«Измерение»** согласно п. 1.4.4.2).

2.2.3.2 Закрепить вибропреобразователь на объекте контроля и подключить его к электронному блоку.

2.2.3.3 Возбудить (при необходимости) колебания объекта контроля (включить виброплощадку) и через 10-12 секунд кратковременно нажать клавишу ПУСК. При этом на дисплее появляется символ « ~ », свидетельствующий о наличии на входе прибора измеряемого сигнала. По окончании измерений дисплей имеет вид, например:

$$
\begin{array}{|c|c|c|}\n\hline\n\text{Ne 001} & f = 005,0 \text{ F} \text{u} \\
\hline\n\text{S} = 18,2 \text{ MKM} \\
\hline\n\text{CUMBOI pежимa}\n\hline\n\end{array}
$$
\n(3)

**Примечание** – При проверке виброплощадок в каждой из контролируемых точек произвести не менее двух измерений, до получения двух последовательно взятых отсчетов амплитуды (частоты), отличающихся не более, чем на 10 %.

Разброс показаний прибора более чем на 10 % свидетельствует о необходимости регулировки или ремонта виброплощадки.

2.2.3.4 Для сохранения результата, времени и даты измерения в памяти прибора, необходимо нажать клавишу ВВОД. В приборе ВИБРОТЕСТ-МГ4.01 сохраняются также дата и время измерения.

Также в приборе ВИБРОТЕСТ-МГ4.01 при необходимости пользователь может вывести на дисплей соответствующее значение амплитуды виброскорости, для чего необходимо нажать клавишу М:

ʋ 001 f = 005,0 Ƚɰ <sup>V</sup> = 699,0 ɦɦ/ɫ (4) ɜɢɛɪɨɫɤɨɪɨɫɬɶ

и виброускорения (повторно нажать клавишу М):

$$
\begin{bmatrix}\n\text{N}_2 \ 001 & f = 005, 0 \text{ T}_1 \\
\alpha = 021, 9 \text{ m/c}^2\n\end{bmatrix}
$$
\n(BH\ (5))

Виды экранов (3), (4) и (5) появляются поочередно при нажатии клавиши М и остаются на дисплее до выполнения следующего действия.

#### 2.2.4 Порядок работы в режиме «Ждущий» (для модифи**каɰии Вибротест-МГ4.01)**

2.2.4.1 Активировать режим «Ждущий» согласно п. 1.4.4.3, после чего дисплей имеет вид:

$$
\text{Topor} \qquad f = 000, 0 \text{ Fu} \tag{6}
$$
\n
$$
S = , \text{MKM} \tag{6}
$$

Клавишами ↓, ↑ установить пороговые значения частоты и нажать клавишу ВВОД, при этом начинает мигать значение амплитуды виброперемещения S.

При мигающем значении S клавишами ↓, ↑ установить пороговое значение параметра и нажать клавишу ВВОД.

После того, как установлены пороговые значения дисплей имеет вид, например:

$$
\text{Topor} \qquad f = 025,0 \text{ }\Gamma\text{H}
$$
\n
$$
S = 1,25 \text{ }\text{MKM} \qquad (7)
$$

2.2.4.2 Закрепить вибропреобразователь на объекте контроля и подключить его к электронному блоку. После появления на дисплее символа « 2 », прибор фиксирует в памяти все случаи превышения установленных параметров f и S в реальном времени.

Если установлено пороговое значение одного из параметров (f или S), а второго не установлено, то изменения этого параметра не отслеживаются и не фиксируются прибором.

### 2.2.5 Порядок работы в режиме «Наблюдение» (для моди**ɮикаɰии Вибротест-МГ4.01)**

2.2.5.1 Активировать режим «Наблюдение» согласно п. 1.4.4.4, после чего дисплей имеет вид:

(8)

(9)

Длительность наблюдения

 $T = 0001$  MH

Клавишами ↓, ↑ установить время наблюдения (минимальное время наблюдения – одна минута), и нажать клавишу ВВОД, после чего дисплей примет вид:

Интервал наблюдения

 $\Delta T = 0010$  cek

Клавишами ↓, ↑ установить интервал времени измерений (минимальный интервал времени – 10 секунд), и нажать клавишу ВВОД, после чего дисплей примет вид:

> <u>очередной номер свободной ячейки памяти</u>  $N_2$  188 f = 000,0  $\Gamma$ <sub>H</sub>  $S = 000, 0$  MKM (10) символ режима

2.2.5.2 Закрепить вибропреобразователь на объекте контроля и подключить его к электронному блоку. После появления на дисплее символа « Сурабор начинает измерения.

Параметры вибрации объекта контроля (f, S, V, α) будут фиксироваться и писываться в архив прибора через выбранный интервал в течение установленного времени наблюдения, с регистрацией каждого результата измерения в реальном времени.

#### 2.2.6 **Порɹдок работɵ в режиме «Виброплоɳадка» (длɹ модиɮикаɰии Вибротест-МГ4.01)**

2.2.6.1 Активировать режим «Виброплощадка» согласно п.1.4.4.5, после чего дисплей примет вид:

$$
\begin{array}{ccc}\n\text{N}_2 & 001 & f = 015,0 \text{ F} \text{u} \\
\text{W}_2 & S = 13,0 \text{ mm}\n\end{array}
$$
\n(11)

Порядок работы в режиме «Виброплощадка», тот же что и в режиме «Оперативный» (см. п. 2.2.3). Данный режим целесообразно использовать для уменьшения влияния ударов, возникающих при работе виброплощадки.

#### 2.2.7 **Порɹдок работɵ в режиме «Тест-контролɶ»**

Описание режима см. в п.2.2.2.

### 2.2.8 **Порɹдок работɵ в режиме «Арɯив»**

2.2.8.1 Активировать режим «Архив» согласно п. 1.4.4.7.

В режиме «Архив» на дисплей выводится последний записанный результат измерений (в приведенном ниже примере – М033), в левом нижнем углу выводится символ режима, результат измерений которого представлен на дисплее.

2.2.8.1.1 Информация на дисплее прибора ВИБРОТЕСТ-МГ4:

M 033 
$$
f = 024.9 \text{ T} \text{u}
$$
  
\n $S = 1.01 \text{ mm}$  (11)

При удерживании нажатой клавиши ВВОД дисплей примет вид:

 Ɉɱɢɫɬɢɬɶ ɩɚɦɹɬɶ? Ⱦɚ (Ļ), ɇɟɬ (↑) (12)

При нажатии клавиши ↑ производится удаление содержимого архива и возврат в основное меню. При нажатии клавиши ↓ прибор возвращается к экрану (11).

2.2.8.1.2 Информация на дисплее прибора ВИБРОТЕСТ-МГ4.01:

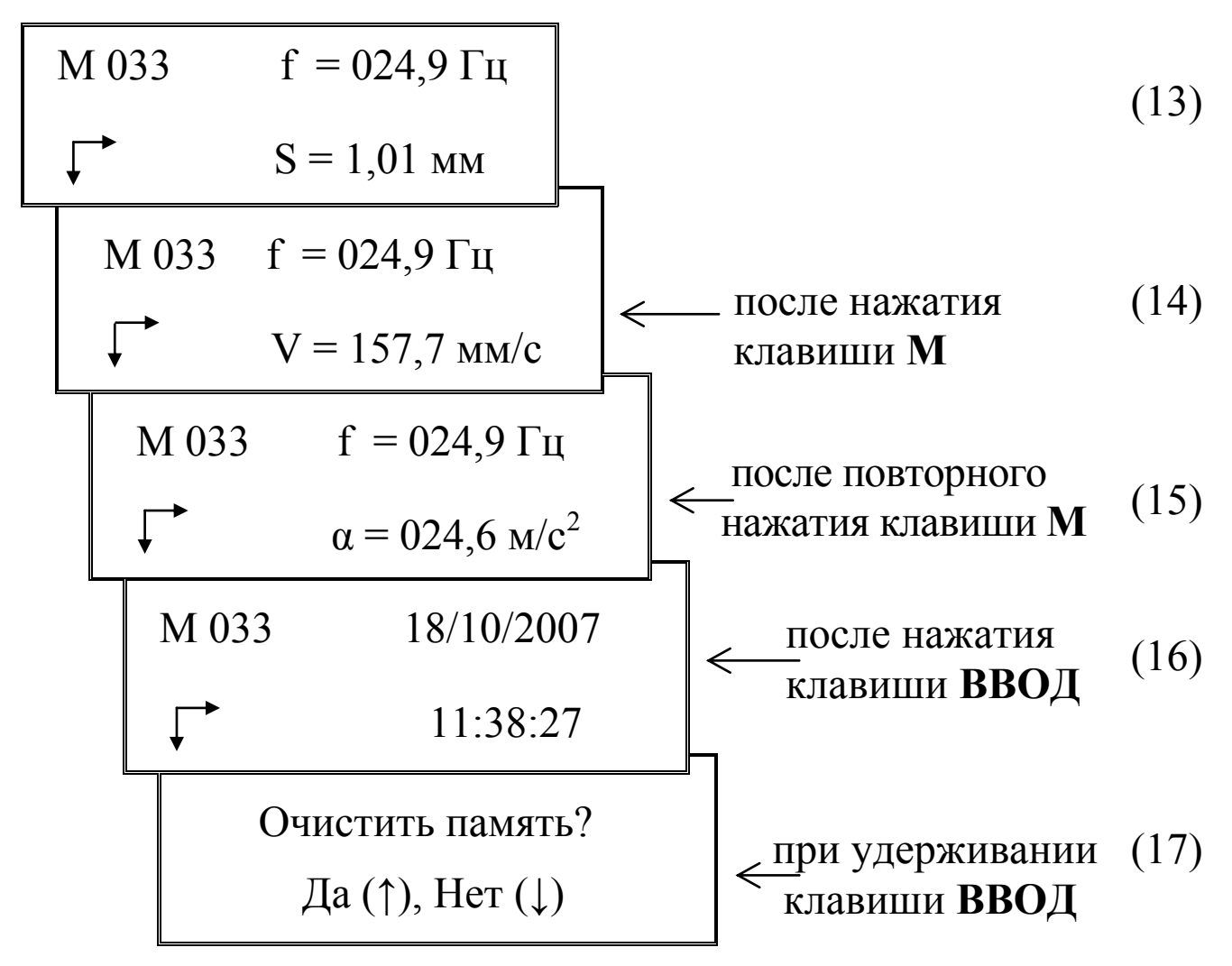

При нажатии клавиши ↑ происходит удаление содержимого архива и возврат в основное меню. При нажатии клавиши ↓ происходит возврат к экрану (13). Выход из режима «Архив» в основное меню производится нажатием клавиши РЕЖИМ.

2.2.9 **Порɹдок работɵ в режиме «Установка ɱасов» (длɹ модиɮикаɰии Вибротест-МГ4.01)**

2.2.9.1 Активировать режим «Установка часов» согласно п. 1.4.4.8). Дисплей примет вид; например:

Дата: 01/06/2012

15:25:15

(18)

При необходимости изменения установок необходимо нажатием клавиши **ВВОД** возбудить мигание числа, клавишами ↑, ↓ внести корректировку и зафиксировать клавишей ВВОД. Далее, по миганию активного параметра, аналогично установить число, месяц, год и время.

Установленные дата и время сохраняются в программном устройстве прибора не менее трех лет, после чего батарея CR-2032 должна быть заменена в условиях изготовителя.

Для возврата прибора в основное меню нажать клавишу **РЕЖИМ**.

#### 2.2.10 **Порɹдок работɵ в режиме «ПК» (длɹ модиɮикаɰии Вибротест-МГ4.01)**

2.2.10.1 Активировать режим согласно п.1.4.4.9.

2.2.10.2 Системные требования к ПК

Для работы программы необходима система, удовлетворяющая следующим требованиям:

– операционная система Windows 95, 98, 98SE, 2000, ME, XP,7,8,10 © Microsoft Corp;

– один свободный USB-порт.

2.2.10.3 Подключение прибора к ПК

Для передачи данных используется стандартный USB-порт. Для подключения необходим свободный USB-порт. Подсоедините кабель (USB/miniUSB), поставляемый в комплекте с прибором, к компьютеру, второй конец подсоедините к включенному прибору.

2.2.10.4 Назначение, установка и возможности программы

2.2.10.4.1 Программа для передачи данных предназначена для работы совместно с прибором ВИБРОТЕСТ-МГ4.01 фирмы «СКБ Стройприбор». Программа позволяет передавать данные, записанные в архив прибора, на компьютер.

2.2.10.4.2 Для установки программы необходимо выполнить следующие действия:

- подсоединить USB-флеш-накопитель с программным обеспечением «СКБ Стройприбор» к ПК;

– открыть папку «Programs» на накопителе;

− найти и открыть папку с названием вашего прибора;

– начать установку, запустив файл Install.exe.

После загрузки нажмите клавишу «Извлечь». По завершению установки программа будет доступна в меню «Пуск» – «Программы» – «Стройприбор» – «Вибротест-МГ4».

2.2.10.4.3 Возможности программы:

- просмотр данных и занесение служебной информации в поле «Примечание» для каждого измерения;

- сортировка по любому столбцу таблицы;

– распечатка отчетов;

- дополнение таблиц из памяти прибора (критерий: дата последней записи в таблице);

– экспорт отчетов в Excel;

– выделение цветом колонок таблицы;

2.2.10.4.4 Настройка USB-соединения

Для настройки USB-соединения необходимо подключить прибор к компьютеру через USB-порт. Установить драйвер USB, который поставляется вместе с программой связи.

Автоматическая установка драйвера:

После того как ОС Windows обнаружила новое устройство, в мастере установки драйверов (см. рис. 2.2), необходимо указать папку с USB драйвером (X:/Programs/ USB driver/) и нажать кнопку «Далее» (см. рис. 2.3).

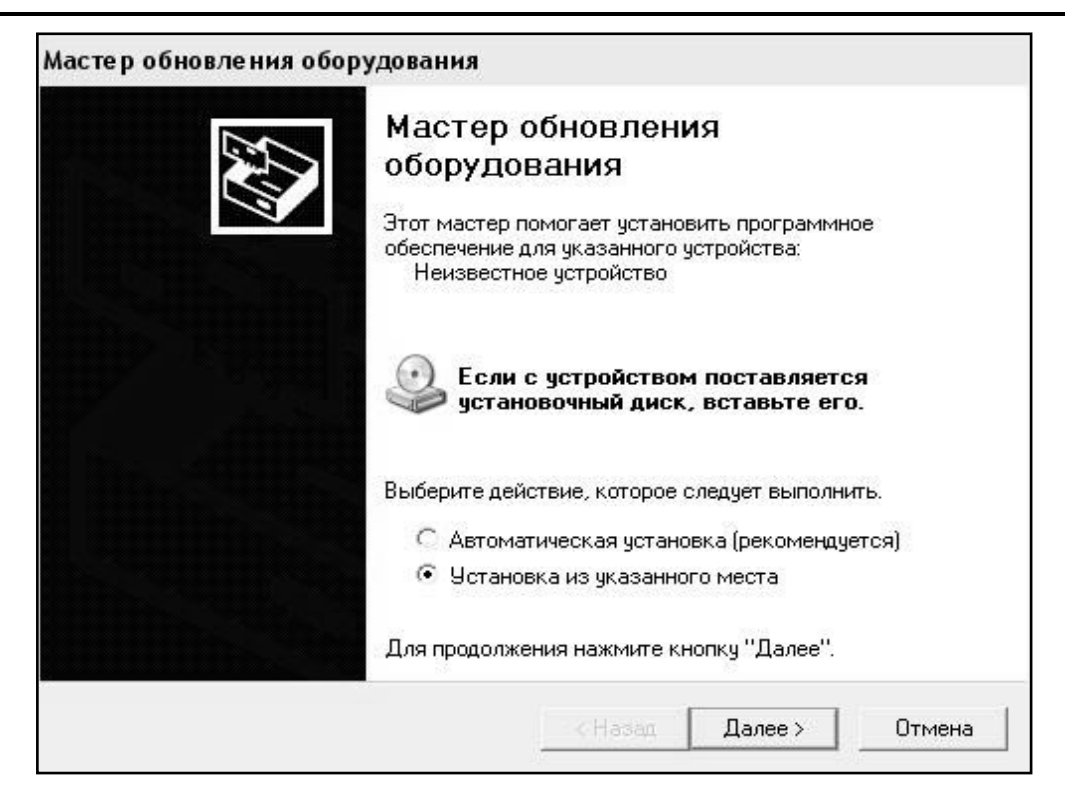

Рисунок 2.2 - Окно мастера обновления оборудования

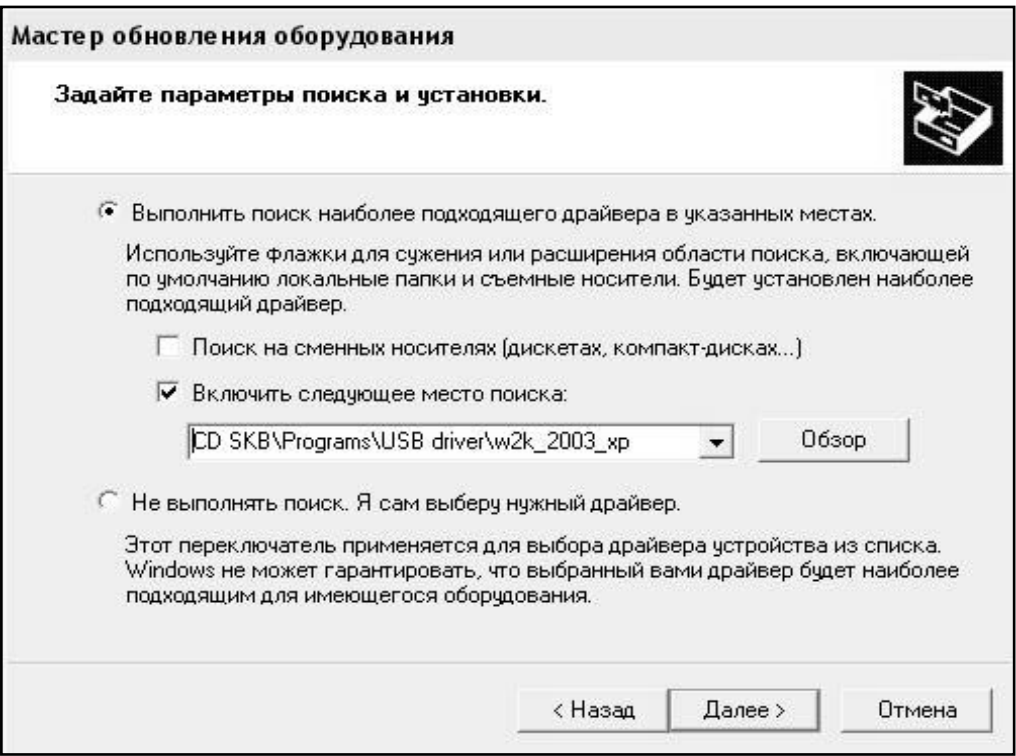

Рисунок 2.3 - Окно выбора драйвера для установки.

Ручная установка USB драйвера:

- подсоединить USB-флеш-накопитель с программным обеспе-

чением к ПК;

- открыть папку «Programs» на накопителе;
- найти и открыть папку «USB driver»;

– нажать правой клавишей мыши на файле FTDIBUS.INF в выпадающем меню выберите пункт «Установить» (см. рис. 2.4);

| Файл<br>Избранное<br>Правка<br>Вид               | Сервис             | Справка                      |                                    |                   |                   |                  |
|--------------------------------------------------|--------------------|------------------------------|------------------------------------|-------------------|-------------------|------------------|
| • Поиск • Папки<br>净<br>(ЭНазад ▼                |                    | ⊞∽                           |                                    |                   |                   |                  |
| Aдрес: D:\CD SKB\Programs\USB driver\w2k 2003 xp |                    |                              |                                    |                   |                   |                  |
|                                                  |                    | Имя                          |                                    | Размер            | Тип               | Изменен          |
| Задачи для файлов и папок                        | ⋩                  |                              | 2176 Release Info.DOC              | <b>11 KB</b>      | Документ Microsof | 12.12.2005 8:29  |
| Переименовать файл<br>mi                         |                    | Aftdibus.cat<br><b>10 KB</b> |                                    | Каталог безопасн  | 26.12.2005 22:02  |                  |
|                                                  | Aftdiport.cat      |                              |                                    | <b>11 KB</b>      | Каталог безопасн  | 26.12.2005 22:02 |
| Переместить файл<br>hà                           |                    | FICSERCO.DLL                 |                                    | 20 KB             | Компонент прилож  | 19.12.2005 16:02 |
| Копировать файл                                  |                    | <sup>5</sup> FTLang.dll      |                                    | <b>77 KB</b>      | Компонент прилож  | 19.12.2005 16:02 |
| Опубликовать файл в вебе                         |                    | ftserui2.dll                 |                                    | 48 K <sub>b</sub> | Компонент прилож  | 19.12.2005 16:02 |
| Отправить этот файл по                           |                    | FTDIUN2K.INI                 |                                    | 1 K <sub>B</sub>  | Параметры конфи   | 02.12.2005 13:12 |
| электронной почте                                |                    | FTDIUNIN.exe                 |                                    | 85 KB             | Приложение        | 19.12.2005 16:02 |
| Печатать файл                                    |                    | <b>FTDIBUS IME</b>           |                                    | 3 K <sub>5</sub>  | Сведения для уст  | 12.12.2005 8:26  |
| Удалить файл                                     |                    | <b>FIDIPOR</b>               | Открыть                            |                   | Сведения для уст  | 12.12.2005 8:26  |
|                                                  |                    | <u>छ</u> ौ ftdibus.s         | Установить                         |                   | Системный файл    | 19.12.2005 16:02 |
|                                                  |                    | ली ftser2k.s                 | Печать<br>Extract files            |                   | Системный файл    | 19.12.2005 16:02 |
| Другие места                                     | $\hat{\mathbf{x}}$ | 题 Applicatio                 | <b>Extract Here</b>                |                   | Ярлык Интернета   | 02.12.2005 15:12 |
| USB driver                                       |                    | 题 Installatio                | Test archive                       |                   | Ярлык Интернета   | 02.12.2005 15:12 |
| Мои документы                                    |                    |                              | Add to archive                     |                   |                   |                  |
|                                                  |                    |                              |                                    |                   |                   |                  |
| Общие документы                                  |                    |                              | Convert to Adobe PDF               |                   |                   |                  |
| Мой компьютер                                    |                    |                              | The Convert to Adobe PDF and EMail |                   |                   |                  |
| Сетевое окружение                                |                    |                              | Build VCD File                     |                   |                   |                  |
|                                                  |                    |                              | A AIMP Classic                     |                   |                   |                  |
|                                                  |                    |                              | Открыть с помощью                  |                   |                   |                  |
| Подробно                                         | ×.                 |                              |                                    |                   |                   |                  |
|                                                  |                    |                              | Отправить                          |                   |                   |                  |
|                                                  |                    |                              | Вырезать                           |                   |                   |                  |
|                                                  |                    |                              | Копировать                         |                   |                   |                  |
|                                                  |                    |                              | Создать ярлык                      |                   |                   |                  |
|                                                  |                    |                              | Удалить                            |                   |                   |                  |
|                                                  |                    |                              | Переименовать                      |                   |                   |                  |
|                                                  |                    |                              | Свойства                           |                   |                   |                  |

Рисунок 2.4 - Окно ручной установки драйвера

– нажать правой клавишей мыши на файле FTDIPORT.INF в выпадающем меню выберите пункт «Установить»;

– перезагрузить ОС Windows.

2.2.10.5 Прием данных с прибора

2.2.10.5.1 Включите компьютер и запустите программу «Пуск» – «Программы» – «Стройприбор» – «Вибротест-МГ4».

2.2.10.5.2 Подключите прибор к ПК согласно п.2.2.9.3.

При подключении прибора через USB-порт после установки драйвера необходимо определить номер СОМ-порта:

– открыть ПУСК→Панель управления→Система→ Оборудо-

вание -> Диспетчер устройств;

– открыть список портов Диспетчер Устройств→Порты;

– найти строку «USB Serial Port (COMN<sup>o</sup>)», в скобках указан номер СОМ-порта, если номер в скобках «1», то настройка завершена и ничего менять не нужно, если номер не «1», то необходимо вызвать окно свойств «USB Serial Port (COM №)» (правой клавишей мыши щелкнуть по строке USB Serial Port (COM  $N_2$ ) и выбрать пункт меню «Свойства») (см. рис. 2.5), перейти на вкладку «Параметры Окна».

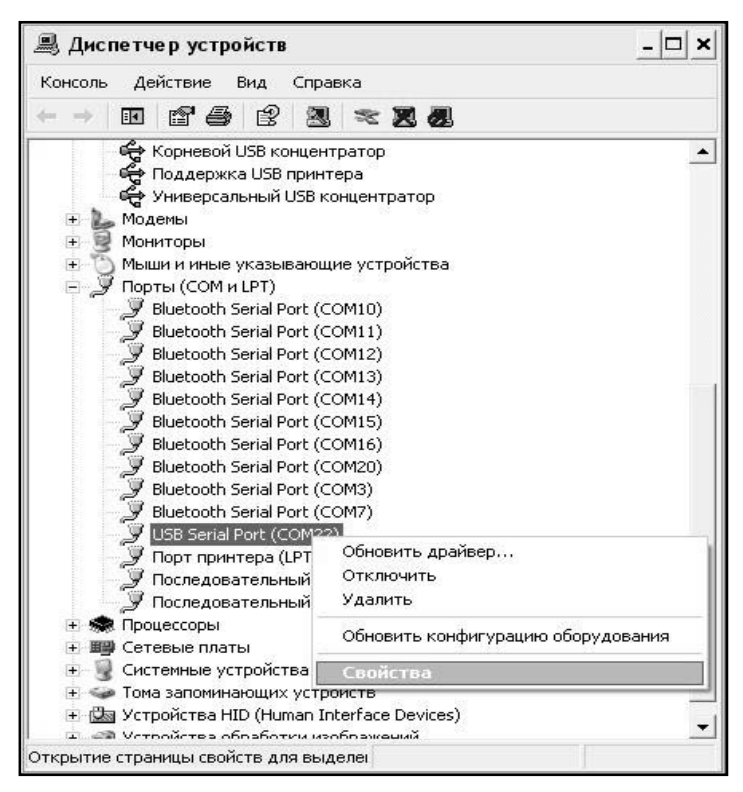

Рисунок 2.5 - Окно диспетчера устройств

Нажать кнопку «Дополнительно» (см. рис. 2.6) и в выпадающем списке «Номер Com-порта» выбрать «СОМ 1» (см. рис. 2.7), нажать кнопку «ОК».

2.2.10.5.3 В программе для приема данных нажмите на панели кнопку «Создать».

2.2.10.5.4 Введите имя файла для будущей базы данных и нажмите кнопку «Сохранить».

На экране отобразится процесс передачи данных с прибора на компьютер.

#### **Приборы виброизмерительные ВИБРОТЕСТ-МГ4**

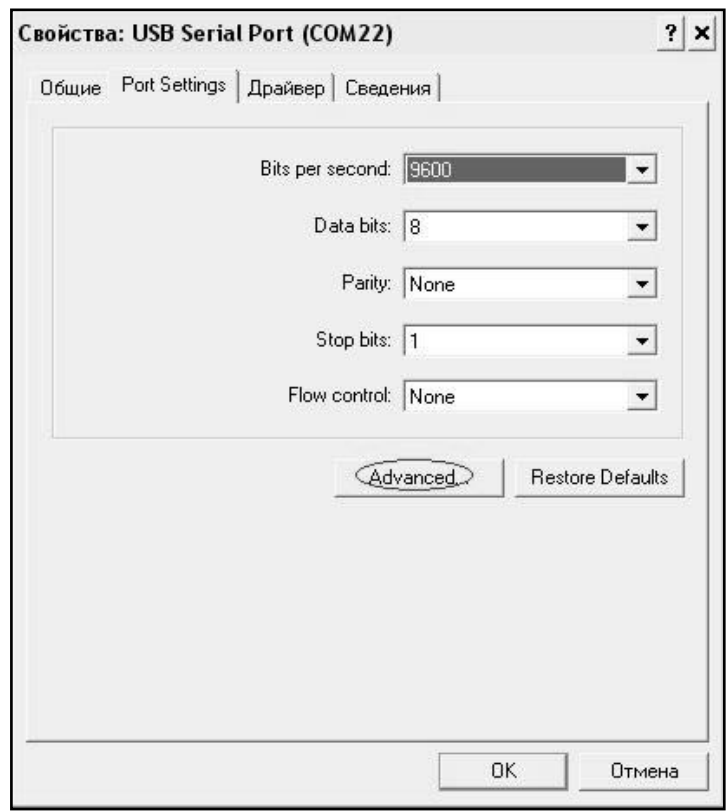

Рисунок 2.6 - Окно свойств USB-порта

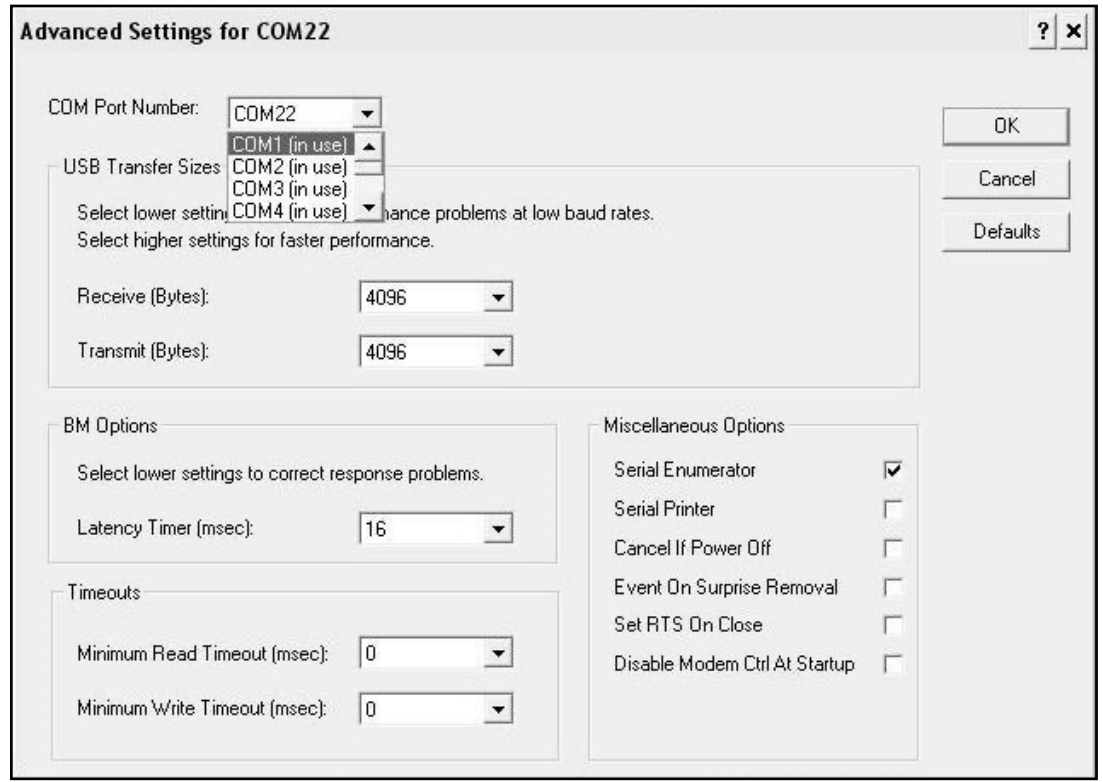

Рисунок 2.7 - Дополнительные настройки драйвера.

После передачи на экране данные будут отображены в таб-

личном виде. Теперь можно:

– удалить ненужные данные;

- добавить примечание;

– экспортировать в Excel;

– распечатать отчет.

2.2.10.5.5 Подробное описание работы с программой находится в файле справки «Пуск» – «Программы» – «Стройприбор» – «Помощь – Вибротест-МГ4».

2.2.10.6 Если во время передачи данных произошел сбой, на экране ПК появляется сообщение: «Прибор не обнаружен. Проверьте правильность подключения прибора согласно инструкции и убедитесь, что прибор находится в режиме связи с ПК». В этом случае необходимо проверить подключение прибора, целостность кабеля и работоспособность СОМ-порта компьютера, к которому подключен прибор и повторить попытку, нажав кнопку «Создать».

2.2.10.7 Для возврата в основное меню нажать клавишу **РЕЖИМ**.

### **3 Теɯниɱеское обслɭживание**

## **3.1 Мерɵ безопасности**

3.1.1 К работе с прибором допускаются лица, знающие специфические особенности объекта контроля и прошедшие инструктаж по технике безопасности.

3.1.2 Дополнительные мероприятия по технике безопасности должны быть предусмотрены в технологических картах (картах контроля).

### 3.2 Порядок технического обслуживания

3.2.1 Техническое обслуживание прибора включает:

- проверку работоспособности прибора;
- − профилактический осмотр;
- − планово-профилактический и текущий ремонт.

3.2.2 Проверку работоспособности прибора следует производить не реже одного раза в 10 дней. Если показания не соответствует показаниям, приведенным в п. 2.2.2, прибор необходимо сдать в ремонт.

3.2.3 Периодичность профилактических осмотров устанавливается в зависимости от интенсивности эксплуатации прибора, но не реже одного раза в год.

При профилактическом осмотре проверяется крепление органов управления, плавность их действия и четкость фиксации, состояние соединительных элементов, кабелей. Состояние элемента питания и его крепления. Производится проверка работоспособности согласно п. 2.2.2.

3.2.4 Планово-профилактический ремонт производится не реже одного раза в год. Ремонт включает в себя внешний осмотр, замену органов управления.

3.2.5 При текущем ремонте устраняют неисправности, обнаруженные при эксплуатации прибора. После ремонта проводится поверка/калибровка прибора. Текущий ремонт прибора производятся разработчиком-изготовителем.

3.2.6 Порядок замены элемента питания.

При появлении на дисплее сообщения Замените батарею необходимо выключить прибор, снять крышку батарейного отсека и заменить элементы питания.

# **4 Поверка**

4.1 До ввода в эксплуатацию, а так же после ремонта прибор подлежит первичной, а в процессе эксплуатации периодической поверке с интервалом между поверками 1 год.

4.2 Поверка прибора производится в соответствии с ГОСТ Р 8.669-2009 «Виброметры с пьезоэлектрическими, индукционными и вихретоковыми преобразователями. Методика поверки».

#### **Паспорт** прибор виброизмерительный  **ВИБРОТЕСТ-МГ4**

## **1 ОБЩИЕ СВЕДЕНИЯ ОБ ИЗДЕЛИИ**

1.1 Прибор предназначен для измерений виброскорости, виброускорения, виброперемещения и частоты колебаний при гармоническом колебательном движении твердого тела.

1.2 Область применения - предприятия стройиндустрии, исследовательские лаборатории.

1.3 Рабочие условия эксплуатации:

− температура окружающего воздуха от минус 10 °С до плюс  $50 °C;$ 

− относительная влажность воздуха до 95 %;

− атмосферное давление 84...106,7 кПа.

## **2 ТЕХНИЧЕСКИЕ ХАРАКТЕРИСТИКИ**

2.1 Основные метрологические и технические характеристики приведены в таблице 1.

Таблица 1

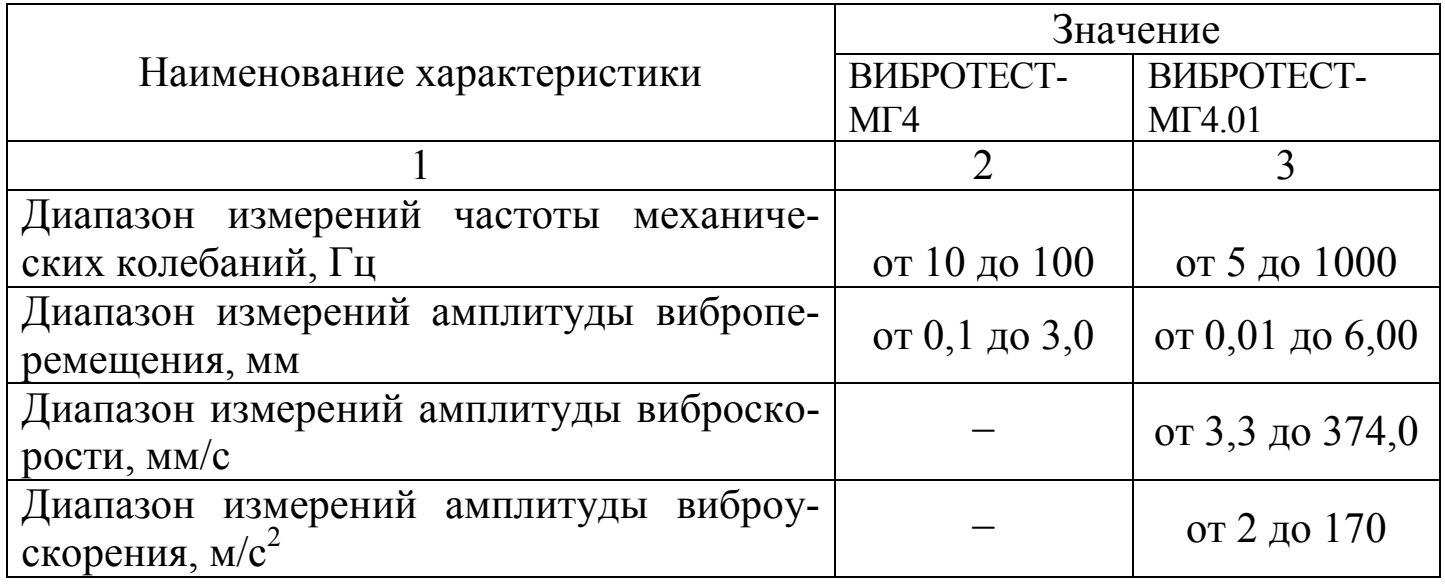

Продолжение таблицы 1

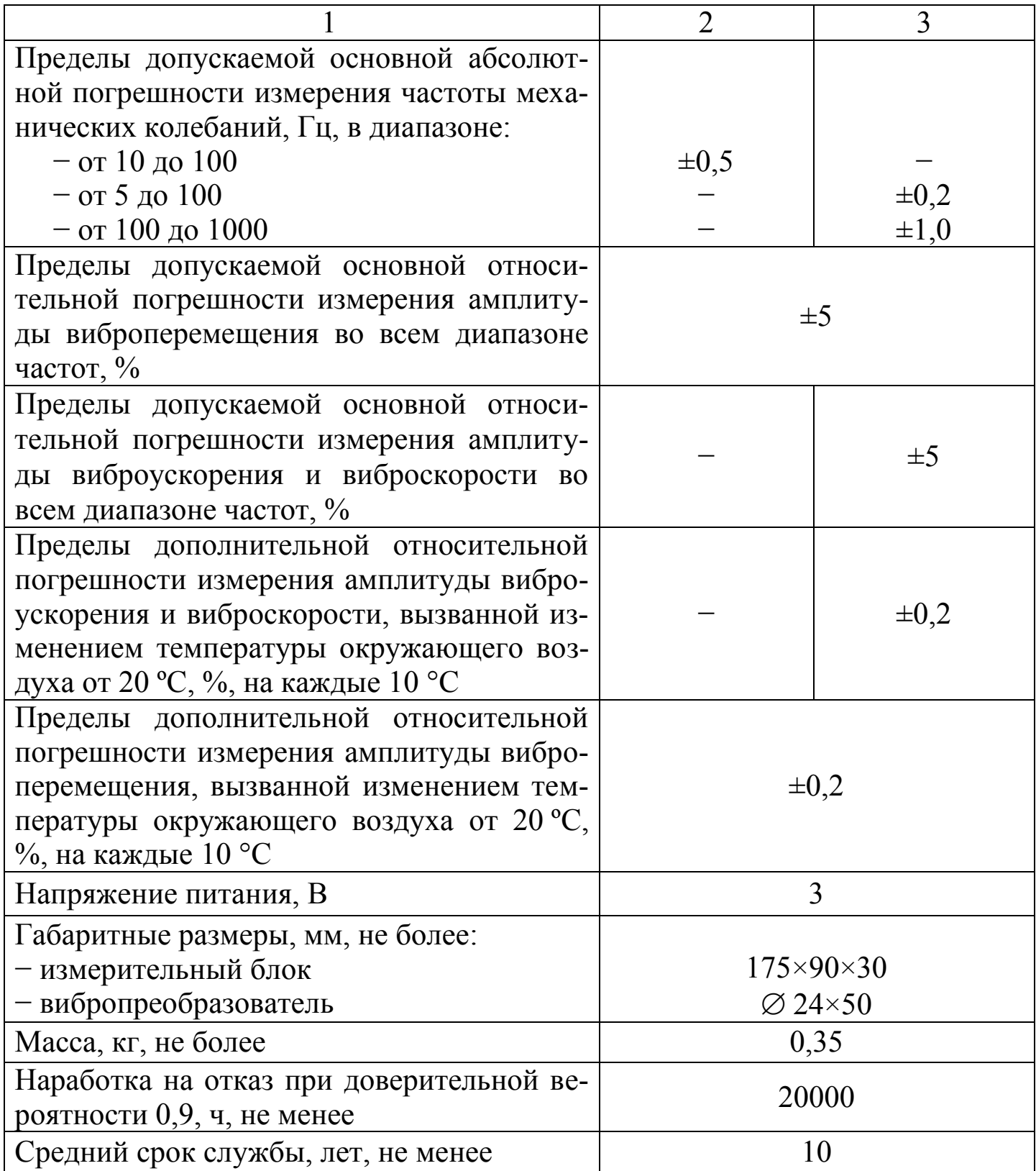

2.2 Идентификационные данные программного обеспечения (ПО) приведены в таблице 2.

#### **Приборы виброизмерительные ВИБРОТЕСТ-МГ4**

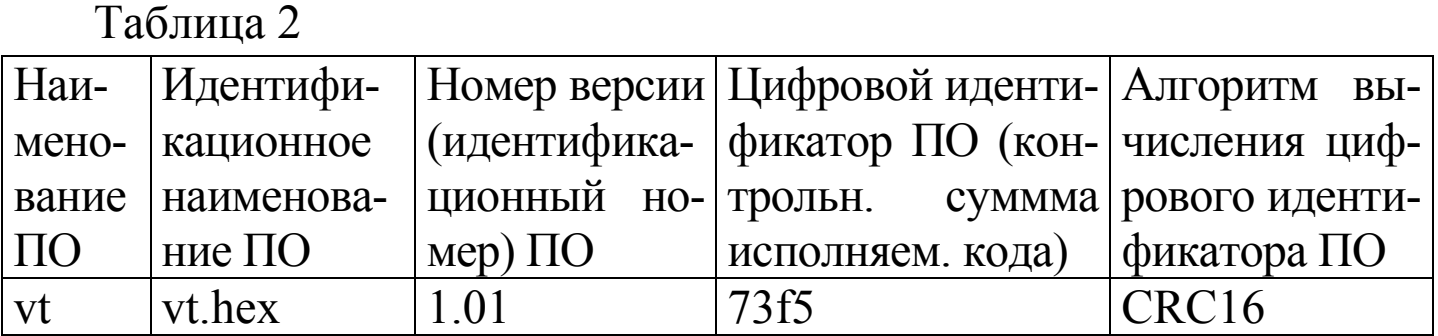

### **3 КОМПЛЕКТ ПОСТАВКИ**

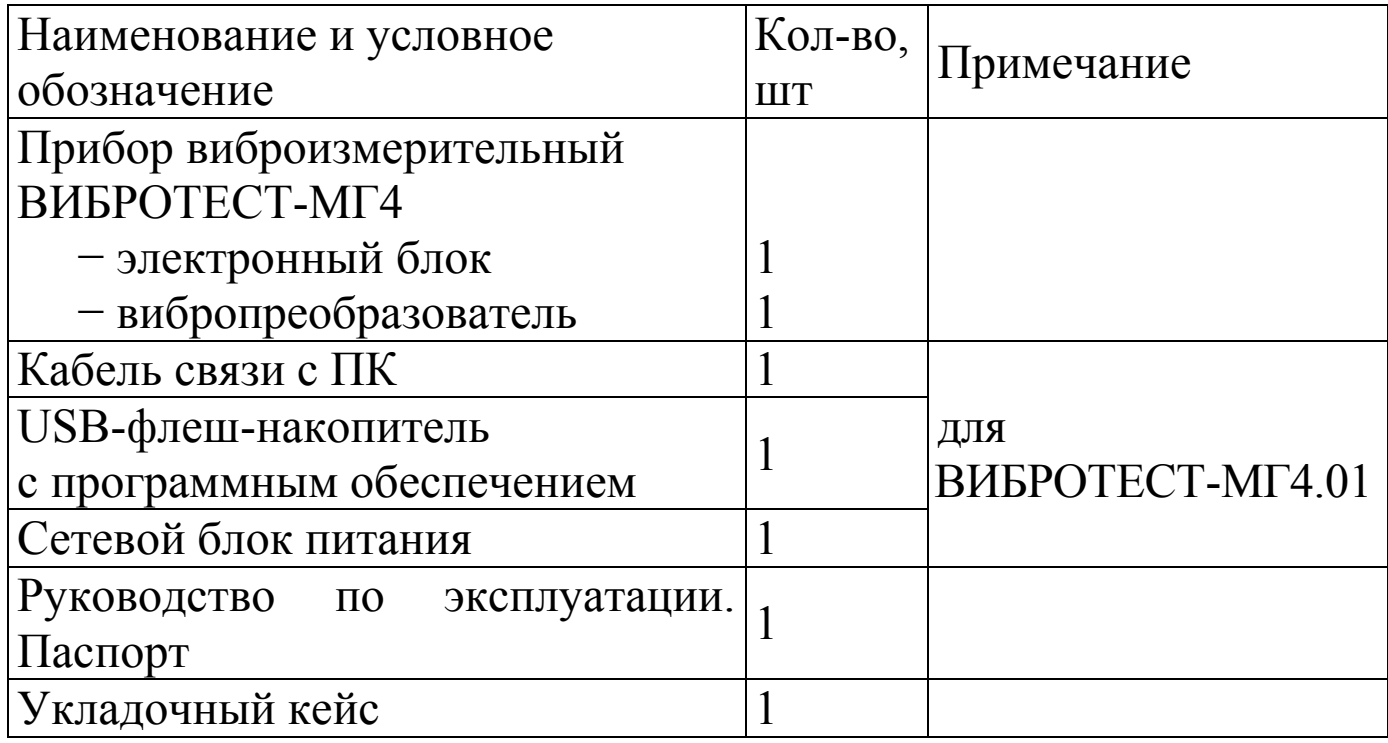

# **4 ГАРАНТИЙНЫЕ ОБЯЗАТЕЛЬСТВА**

4.1 Изготовитель гарантирует соответствие прибора техническим условиям КБСП.427768.026 ТУ при условии соблюдения потребителем правил эксплуатации и хранения, установленных в настоящем руководстве по эксплуатации.

4.2 Гарантийный срок эксплуатации прибора - 18 месяцев с даты выпуска, указанной в паспорте на прибор.

4.3 В течение гарантийного срока безвозмездно устраняются

выявленные дефекты.

Гарантийные обязательства не распространяются на приборы с нарушенным клеймом изготовителя и имеющие грубые механические повреждения, а также на элементы питания.

Адреса разработчика-изготовителя ООО "СКБ Стройприбор": Фактический: г.Челябинск ул.Калинина, 11 «Г»,

Почтовый: 454084 г. Челябинск, а/я 8538

тел./факс в Челябинске: (351) 277-8-555;

в Москве: (495) 134-3-555.

e-mail: [info@stroypribor.ru](mailto:info@stroypribor.ru) [www.stroypribor.com](http://www.stroypribor.com/)

### **5 СВИДЕТЕЛЬСТВО О ПРИЕМКЕ**

5.1 Прибор виброизмерительный ВИБРОТЕСТ-МГ4 № соответствует требованиям технических условий КБСП.427768.026 ТУ и признан пригодным к применению.

Дата выпуска «\_\_\_\_\_»\_\_\_\_\_\_\_\_\_\_\_\_ 20\_\_\_\_ г.

Ɇ.ɉ. \_\_\_\_\_\_\_\_\_\_\_\_\_\_\_\_\_\_\_\_\_\_\_\_\_\_\_\_\_\_\_\_\_\_\_

(подпись лиц, ответственных за приемку)

#### **ПОВЕРКА ВЫПОЛНЕНА**

знак поверки (поверитель, подпись и Ф.И.О.)

 $\mathcal{L}_\text{max}$  , which is a set of the set of the set of the set of the set of the set of the set of the set of the set of the set of the set of the set of the set of the set of the set of the set of the set of the set of

Дата поверки «  $\longrightarrow$  20  $\Gamma$ .

# **6 СВЕДЕНИЯ О ПЕРИОДИЧЕСКОЙ ПОВЕРКЕ**

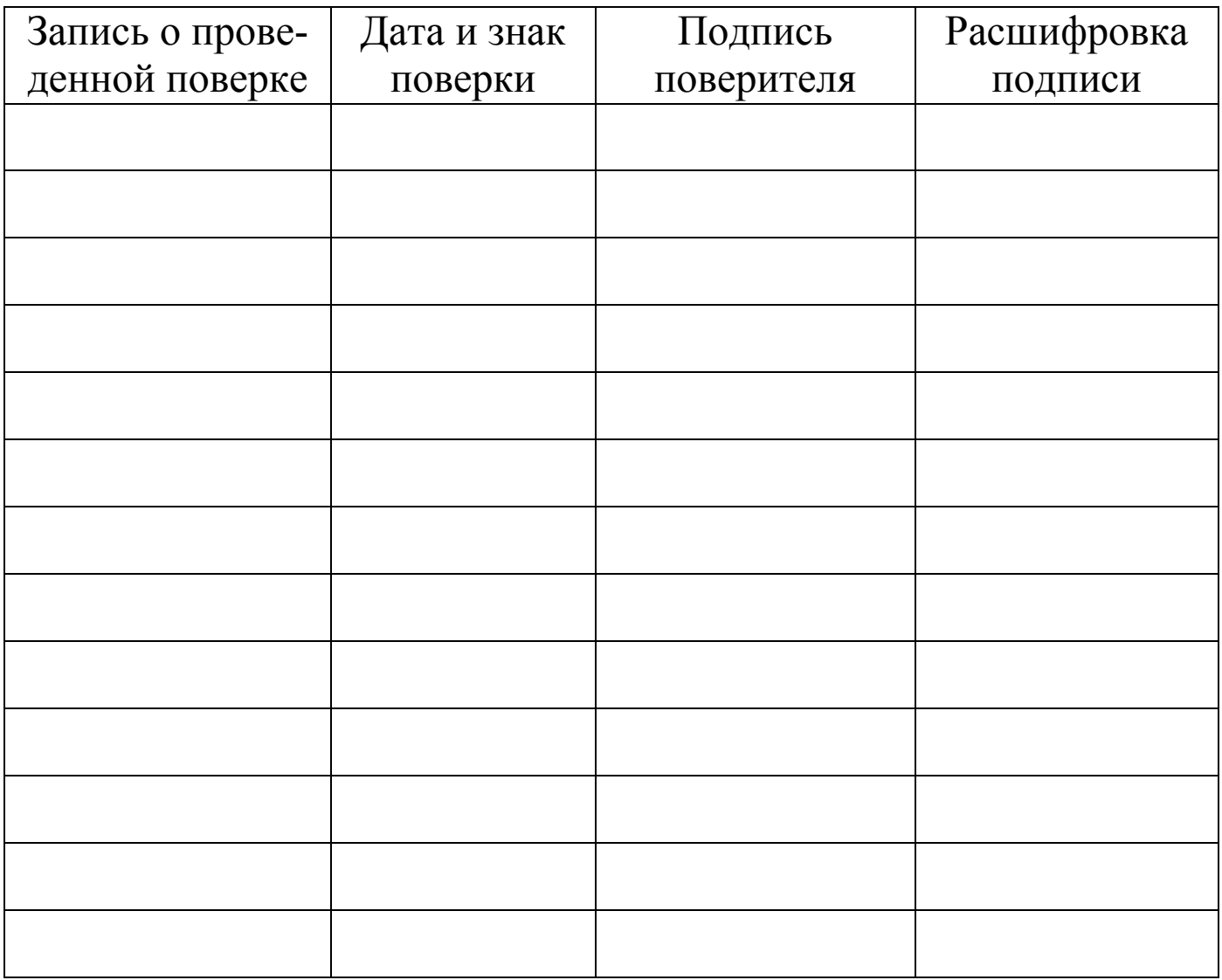